## **OBDLink MX Bluetooth Android Ouick Start Guide**

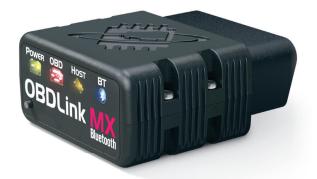

Plug MX Bluetooth into the diagnostic link connector (DLC)

The DLC is usually found on the driver's side, under the dash.

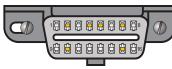

- Can't find your DLC? Visit dlc-locator.com

Turn ignition to Key On, Engine Off position

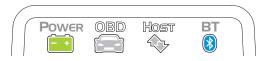

'POWER' LED will turn ON, and the 'BT' LED will start flashing slowly.

- LEDs are off? Check vehicle for blown fuses.

Press the 'Connect' button on MX

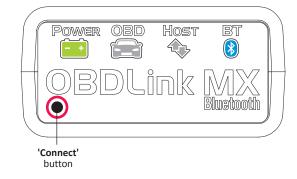

The 'BT' LED will switch to a fast blink.

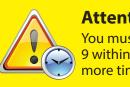

## **Attention!**

You must complete steps 7, 8, and 9 within 2 minutes. If you need more time, press the button again.

**Download & install OBDLink app** 

Scan the QR code or visit the URL from your Android device to download the OBDLink app:

**Android** 

## obdlink.mx/app

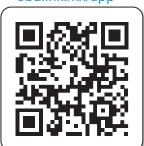

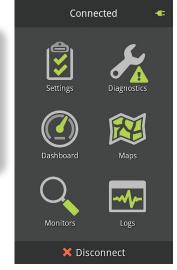

Open 'Settings' app, and enable 'Bluetooth'

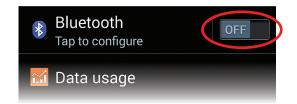

Tap 'Bluetooth - Pair with a device'

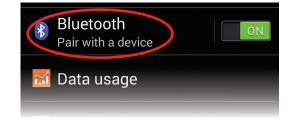

Wait for OBDLink MX to appear on the 'Available devices' list

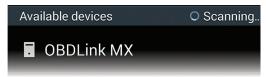

Tap 'Scan' if OBDLink MX does not show in Available devices.

Tap 'OBDLink MX' to pair the device

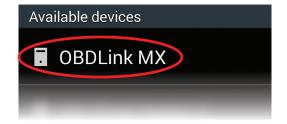

[instructions continue on reverse]

## **9** Tap 'OK' in the 'Bluetooth pairing request' dialog

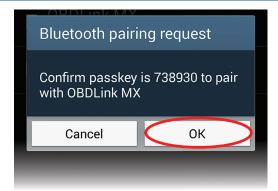

MX will now appear as 'Paired':

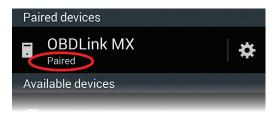

10 Launch the OBDLink app, and tap 'Connect'

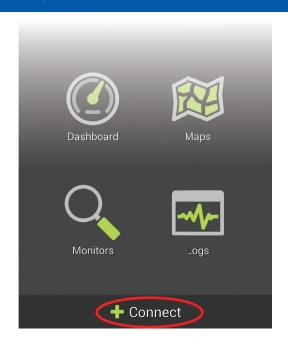

1 Choose 'Bluetooth'

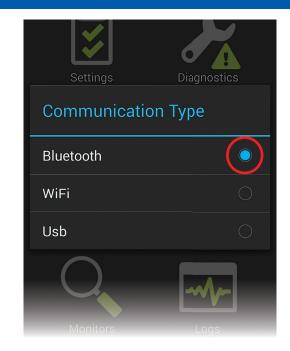

12 Choose 'OBDLink MX'

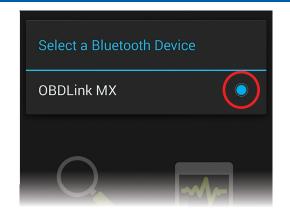

Once the app establishes a connection with MX, the 'BT' LED will turn on solid. Tap 'Diagnostics' to start a scan.

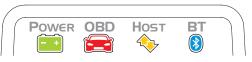

 Need help? Go to obdlink.com/support or scan the QR code

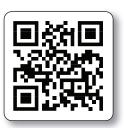

 For advanced configurations, go to obdlink.com/setup or scan the OR code

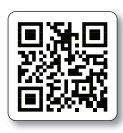

Thank you for your purchase!

If you like OBDLink MX Bluetooth, please post your review on

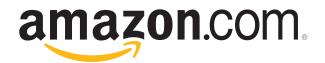